#### **REPUBLIK INDONESIA KEMENTERIAN HUKUM DAN HAK ASASI MANUSIA**

# **SURAT PENCATATAN CIPTAAN**

Dalam rangka pelindungan ciptaan di bidang ilmu pengetahuan, seni dan sastra berdasarkan Undang-Undang Nomor 28 Tahun 2014 tentang Hak Cipta, dengan ini menerangkan:

 $\sim$ 

Nomor dan tanggal permohonan : EC00202336713, 19 Mei 2023

**Pencipta**

Nama : **Dr. Mantasia, S.Pd., M.T.**

 $\Gamma_{\!\scriptscriptstyle\sigma}$ 

Alamat / Jun. A.P. Pettarani, Makassar, Sulawesi Selatan, 90222

Kewarganegaraan  $\frac{1}{\sqrt{1-\frac{1}{\sqrt{1-\frac{1}{\$ 

**Pemegang Hak Cipta**

Nama : **UNIVERSITAS NEGERI MAKASSAR**

Tanggal dan tempat diumumkan untuk pertama kali

Nomor pencatatan / X 1000469634

adalah benar berdasarkan keterangan yang diberikan oleh Pemohon. Surat Pencatatan Hak Cipta atau produk Hak terkait ini sesuai dengan Pasal 72 Undang-Undang Nomor 28 Tahun 2014 tentang Hak Cipta.

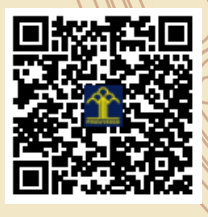

IJ

a.n. MENTERI HUKUM DAN HAK ASASI MANUSIA Direktur Hak Cipta dan Desain Industri

> Anggoro Dasananto NIP. 196412081991031002

di wilayah Indonesia atau di luar wilayah Indonesia

Alamat ///// Alamat ///// Alamat ///// Alamat ///// Alamat ////// Alamat ////// Alamat ////// Alamat ///////// Kewarganegaraan // / / / / / / / / / / / / / / / / Indonesia

Jenis Ciptaan / **And All Program Komputer** 

Judul Ciptaan : **APLIKASI OPEN BROADCAST SOFTWARE (OBS) STUDIO**

: 7 Januari 2023, di Makassar

Jangka waktu pelindungan : Berlaku selama 50 (lima puluh) tahun sejak Ciptaan tersebut pertama kali dilakukan Pengumuman.

 $\mathbf{I}_{\mathcal{A}}$ 

 $\Delta$ 

Disclaimer: Dalam hal pemohon memberikan keterangan tidak sesuai dengan surat pernyataan, Menteri berwenang untuk mencabut surat pencatatan permohonan.

# **PENDIDIKAN TEKNIK ELEKTRONIKA FAKULTAS TEKNIK**

*BUKU PANDUAN* 

## **PENGGUNAAN APLIKASI** *OPEN BROADCAST SOFTWARE* **(OBS) STUDIO**

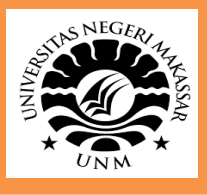

**Universitas Negeri Makassar 2023**

 **Dr. Mantasia, S.Pd., M.T.**

i

## **PANDUAN PENGGUNAAN APLIKASI** *OPEN BROADCAST SOFTWARE* **(OBS) STUDIO**

#### **Pendahuluan**

Aplikasi *Open Broadcast Software* (OBS) studio merupakan aplikasi pembuatan video pembelajaran yang praktis dan lengkap, sehingga dapat mewakili kehadiran dosen dalam memenuhi kebutuhan pembelajaran yang efektif. *Open Broadcast Software* (OBS) studio merupakan aplikasi video recording dan live streaming, sehingga dapat diimplementasikan secara offline maupun online.

Langkah pertama untuk mengaplikasikan pembelajaran menggunakan *Open Broadcast Software* (OBS) studio dengan mengunduh aplikasi terlebih dahulu di situs resminya [https://obsproject.com.](https://obsproject.com/) Setelah *software* diunduh, kemudian diinstal, baru bisa digunakan. Kelebihan aplikasi OBS dapat menampilkan beberapa layar misalnya PPT disertai dengan film dokumenter, dokumen pdf, gambar, dan sebagainya. Selain itu, presensi dan chat juga dapat dilakukan oleh mahasiswa secara terpadu dalam layar video. Pembahasan selanjutnya disajikan langkah demi langkah agar mudah diikuti dan dipahami.

#### **A. Menginstal Aplikasi**

1. Download aplikasi (OBS) studio di <https://obsproject.com/download> sesuaikan dengan sistem operasi yang digunakan di laptop atau komputer yang dimiliki. Karena komputer saya menggunakan windows 8.1 versi 64bit (x64) maka otomatis pada halaman *website* OBS akan otomatis mendeteksi installer aplikasi OBS, selanjutnya silahkan unduh (*download*) sesuai dengan versinya (untuk 32bit silahkan unduh versi 32-bit

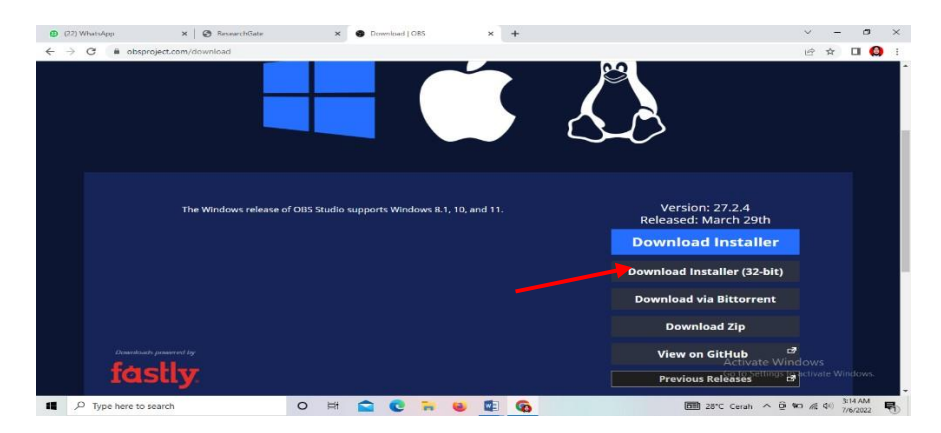

Gambar 1 contoh download aplikasi OBS studio

2. Kemudian klik 2x file yang sudah di *download,* untuk memulai proses instalasi aplikasi OBS ke dalam komputer kita.

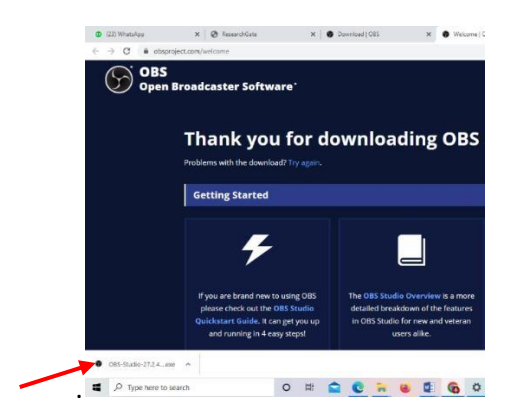

Gambar 2 Tampilan File Yang Terdownload

*3.* Pilih *next* untuk melanjutkan proses *instalasi (continue)*

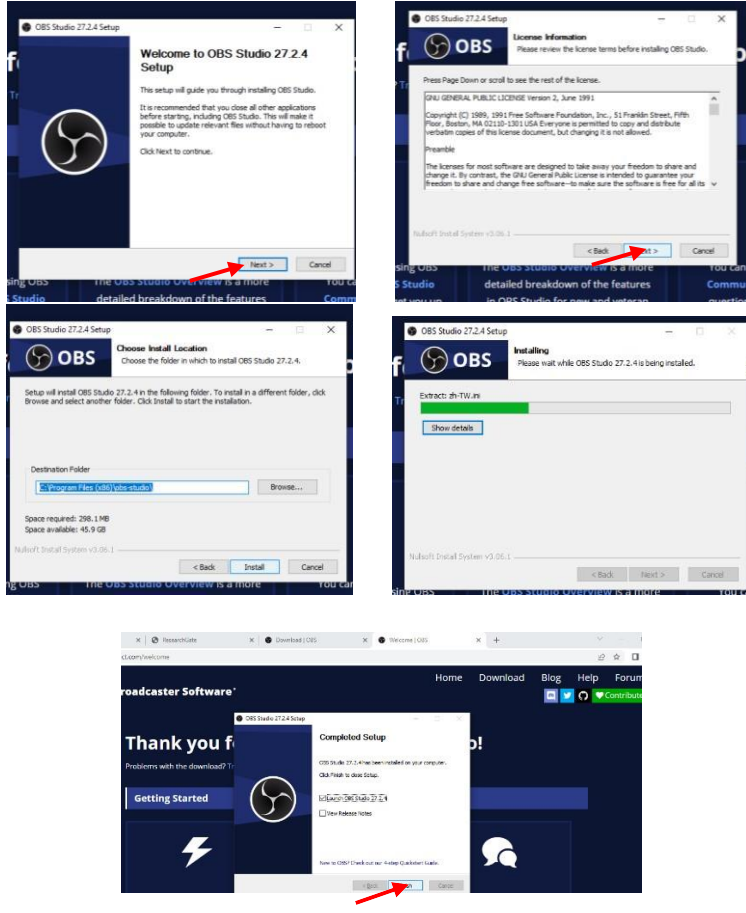

Gambar 3 Instalasi untuk sistem operasi Windows

- 4. Klik *finish* untuk memulai aplikasi OBS Studio
- 5. Berikut adalah tampilan awal OBS Studio setelah prosesinstalasiselesai dilakukan,

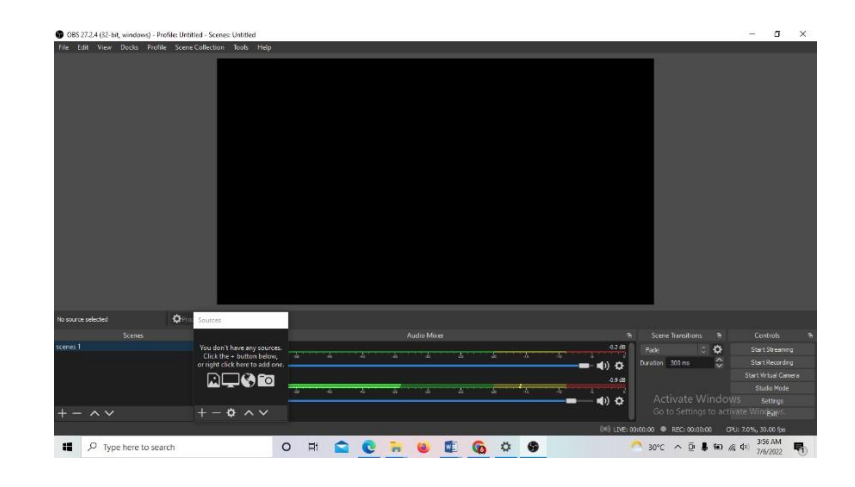

Gambar 4 tampilan awal OBS studio 1

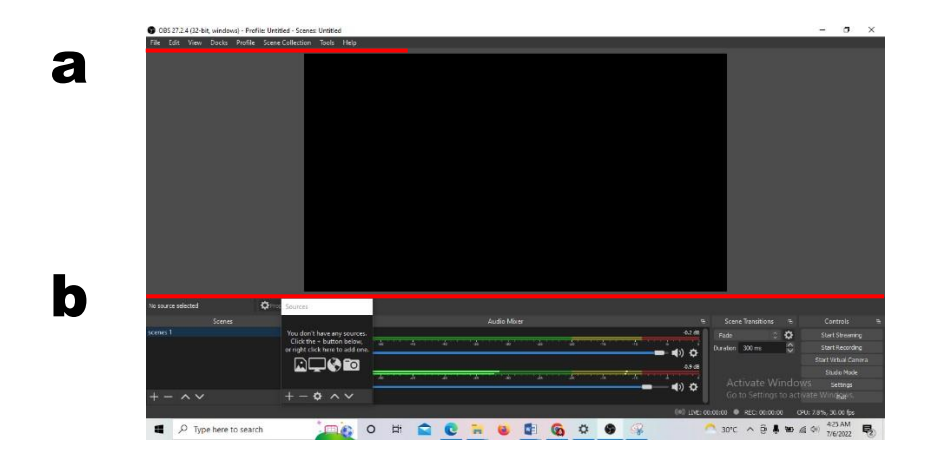

6. OBS Studio terdiri dari beberapa area utama sebagai berikut:

Gambar 5 tampilan awal OBS Studio

#### *a. Menu Bar*

*Menu bar* berisi menu untuk dengan perintah-perintah yang dikelompokkan berdasarkan topik atau kategori yaitu *File, Edit, Profile, Scene Collection, Tools, Help.*

#### *b. Scene Management and Control Options*

Salah satu fitur yang terdapat di OBS adalah sistem *Scene dan Sources* yang dapat digunakan untuk mengatur *stream layout*, menambahkan *webcam* dan perangkat atau media lain yang dinginkan dalam *output.*

Klik kanan pada kotak di bawah *Scene* (atau gunakan tanda tambah di bagian bawah) untuk menambahkan *scene. Scene* dapat dibuat sebanyak yang Anda inginkan, masing-masing *scene* harus diberi nama yang berbeda agar setiap *scene* dapat dibedakan dengan mudah. Tombol panah pada kolom *Scene* dapat digunakan untuk mengubah urutan *scene*. Sebagai catatan penting, semua *scene* dan *sources* bersifat global di OBS Studio, sehingga *scene* dan *sources* tidak dapat memiliki nama yang sama, misalnya jika Anda memberi nama "*Image"* untuk suatu *sources,* Anda tidak dapat memiliki *scene* dengan nama *"Image".*

Setelah suatu *scene* dibuat, klik kanan di kotak *Sources* (atau gunakan tanda tambah di bagian bawah) untuk menambahkan hal-hal yang ingin ditampilkan pada *output,* baik itu suatu *window* tertentu, *webcam,* gambar, teks, dan masih banyak lagi.

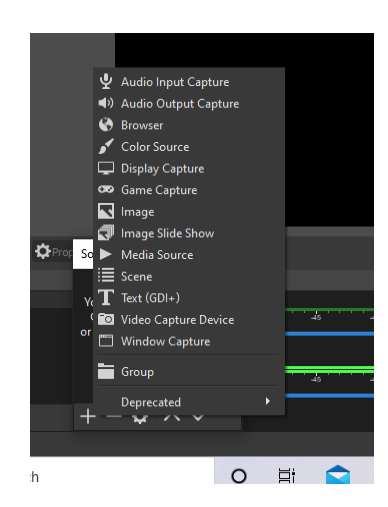

Pada OBS Studio terdapat banyak *sources* berbeda yang dapat Anda pilih,

Gambar 6 tampilan Pilihan *sources* pada OBS Studio

*Audio Input/Output Capture*

Sourcesini memungkinkan Anda untuk menambahkan perangkat input atau output audio (misalnya mikrofon atau headset) pada suatu scene tertentu.

*Browser*

*Source* ini dipilih jika Anda ingin menampilkan web browser pada suatu *scene*.

*Color Source*

Source ini dapat digunakan untuk menambahkan warna, misalnya warna latar belakang pada suatu scene.

*Display Capture*

*Display capture* digunakan untuk menampilkan keseluruhan tampilan monitor pada suatu scene. Anda hanya dapat menambahkan satu *source* *display capture per display.* Jika Anda membutuhkan display yang sama dalam beberapa *scene,*

*Game Capture*

*Source* ini memungkinkan Anda menampilkan langsung *game* yang sedang Anda mainkan. *Game Capture* adalah cara paling efisien untuk menambahkan game pada OBS.

*Image*

*Source* ini memungkinkan Anda untuk menambahkan berbagai jenis gambar pada scene. *Image source* mendukung format gambar berikut: .bmp, .tga, .png, .jpeg, jpg, dan .gif.

*Image Slide Show*

*Source* ini memungkinkan Anda untuk menambahkan beberapa gambar yang akan diputar sebagai *slide show*. Untuk menggunakan *source* ini, klik tanda (+) untuk menambahkan file individual atau direktori yang akan dimuat. Setelah Anda memiliki semua gambar yang Anda inginkan, Anda dapat mengonfigurasi bagaimana gambar-gambar tersebut akan ditampilkan.

*Media Source*

*Media source* adalah digunakan untuk menambahkan semua jenis media ke dalam *scene.* Jenis file yang didukung diantaranya yaitu:

o Video: .mp4, .ts, .mov, .flv, .mkv, .avi, .gif, .webm o Audio: .mp3, .aac, .ogg, .wav

Untuk menambahkan media source, klik tombol *Browse* untuk memilih file, atau hapus centang pada kotak "*Local File"* untuk menambahkan URL (*remote files).* Untuk *remote files,* URL dituliskan dalam kotak Input dan umumnya kotak Format Input dapat dibiarkan kosong.

 $\triangleright$  Scene

Source ini memungkinkan Anda untuk menambahkan scene sebagai source.

 $\triangleright$  Text (GDI+)

*Text source* dapat digunakan untuk menambahkan teks pada *scene*. Teks ini dapat dibaca dari suatu file atau diketikkan secara langsung pada kotak berlabel "Text".

*Video Capture Device*

*Video capture device source* memungkinkan Anda untuk menambahkan berbagai perangkat video, termasuk tetapi tidak terbatas pada *webcam*.

*Window Capture*

*Window capture* digunakan untuk menampilkan *window* tertentu dan isinya Keuntungan menggunakan sumber ini daripada *Display Capture* yaitu hanya *window* yang dipilih yang akan ditampilkan, bahkan jika terdapat *window* lain di depannya.

*Deprecated*

*Deprecated* merupakan daftar *source* yang saat ini tidak digunakan lagi. *Source* yang tercantum di sini tidak boleh digunakan kecuali jika diperlukan. *Source* ini dibiarkan karena alasan *backwards compatibility.*

## **B. Pembuatan Video Pembelajaran Pada Mata Kuliah Multimedia Pembelajaran**

- 1. Sebelum melakukan pengaturan (setting) pada OBS, terlebih dahulu buka file PPT bahan ajar yang nantinya akan ditampilkan.
- 2. Lakukan pengaturan *Slide Show*dari PPT yang sudah dibuka dengan memilih *menu bar Slide Show→ Set Up Slide Show* hingga muncul kotak dialog di "*Set Up Show*". Pada bagian "*Show Type*" pilih "*Browsed by an individual (window)* seperti yang itunjukkan pada Gambar dibawah. Setelah itu, klik OK.

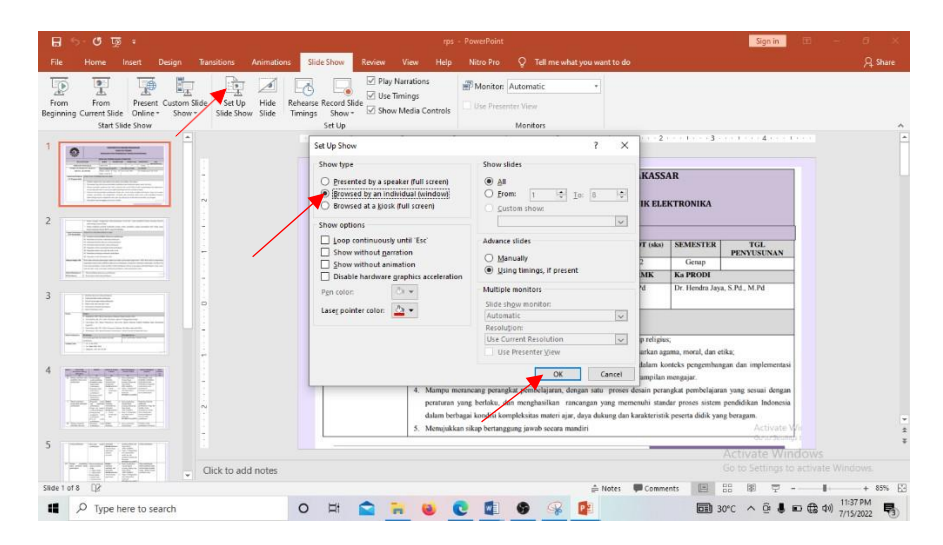

Gambar 7 tampilan Kotak dialog *Set Uo Show*

Pengaturan ini dilakukan agar ketika PPT ditampilkan dalam bentuk *slide show* (klik F5), *slide show* yang muncul tidak dalam bentuk *full screen.*

3. Klik tanda (+) pada bagian Scene di OBS Studio untuk menambahkan scene dan kemudian beri nama scene tersebut dan Klik OK. Pada bagian Scene nantinya akan

muncul dan kita ganti dengan nama "multimedia pembelajaran" seperti Gambar di bawah.

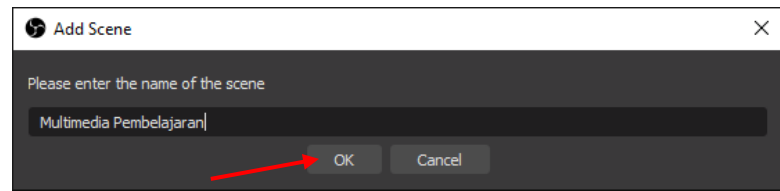

Gambar 8 tampilan Kotak dialog Add Scene

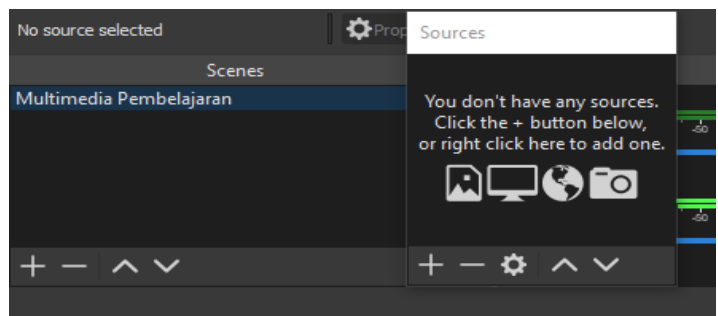

Gambar 9 tampilan *scenes*

*4.* Untuk menambahkan sumber *(sources*) seperti media video, camera *(webcam),* gambar *(image),* logo, *powerpoint, internet, Text,* dll, silahkan klik tanda (+) pada bagian *Sources*

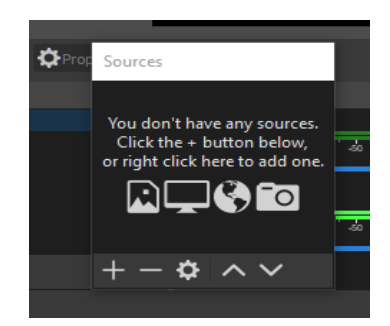

Gambar 10 tampilan *scenes*

5. Untuk memasukkan background, klik tanda (+) yang ada pada bagian *sources*, kemudian pilih *image*, Ganti tulisan image dengan background kemudian tekan OK. Selanjutnya adalah memilih background apa yang ingin digunakan seperti ditunjukkan dalam gambar kemudian tekan OK.

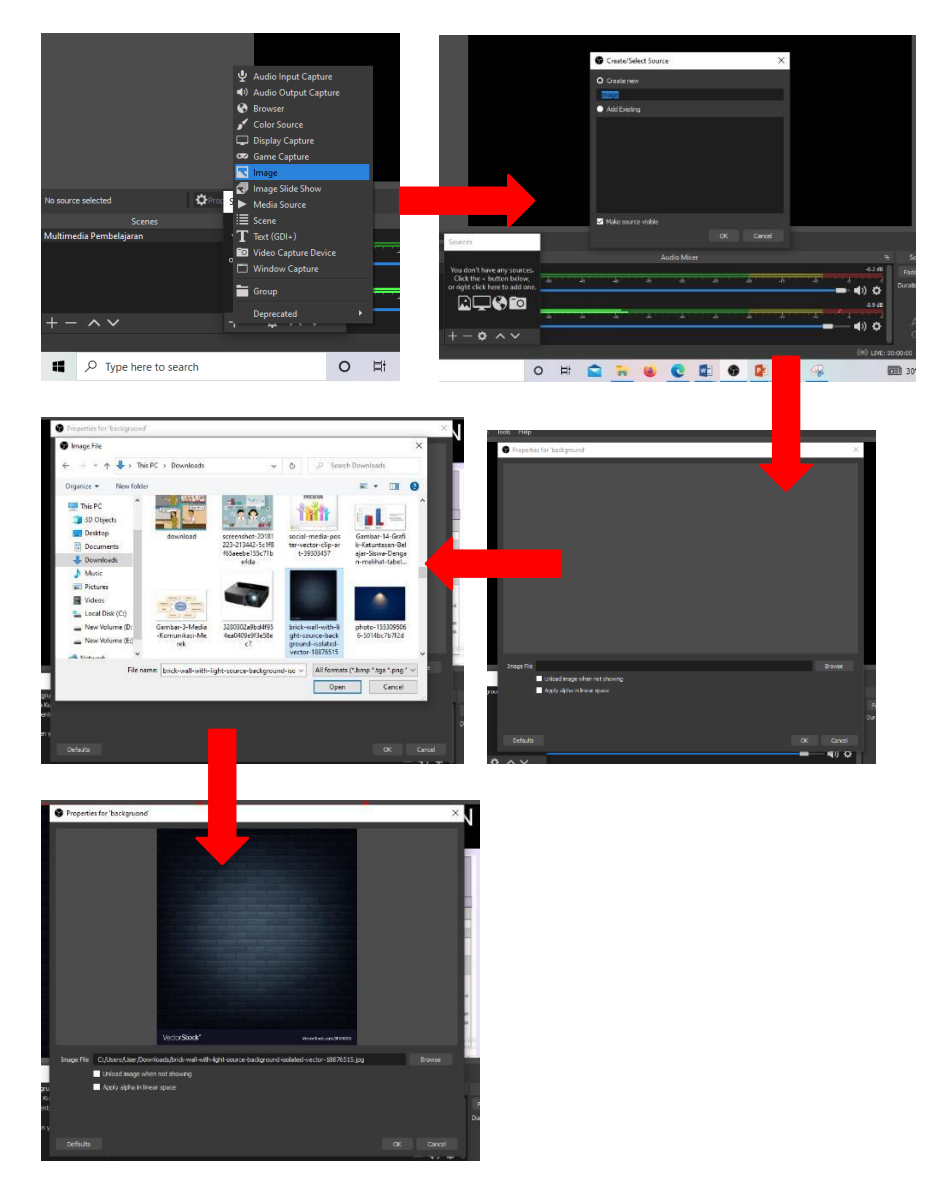

Gambar 10 Tampilan *Background* Pada OBS Studio

6. Selanjutnya untuk menambahkan powerpoint (PPT), klik tanda (+) yang ada pada bagian *sources*, Pilih windos capture untuk menampilkan powerpoint (PPT). Ganti tulisan windows capture dengan PPT kemudian tekan OK. Selanjutnya adalah memilih jendela (windows) powerpoint (PPT) seperti ditunjukkan dalam gambar kemudian tekan OK.

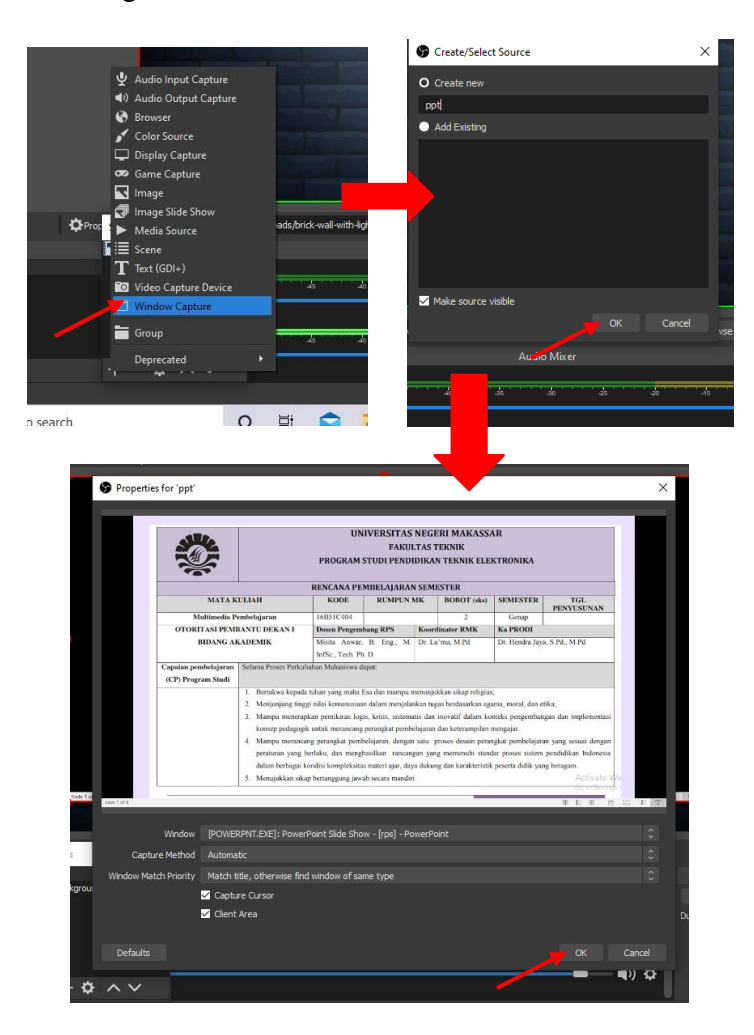

Gambar 11 Tampilan PPT pada OBS Studio

7. Selanjutnya, kita juga bisa menambahkan pada video kita dengan menambahkan Text pada bagian Sources dengan menekan tanda (+), pilih Text (GDI+). Ganti namanya menjadi presentand kemudian OK

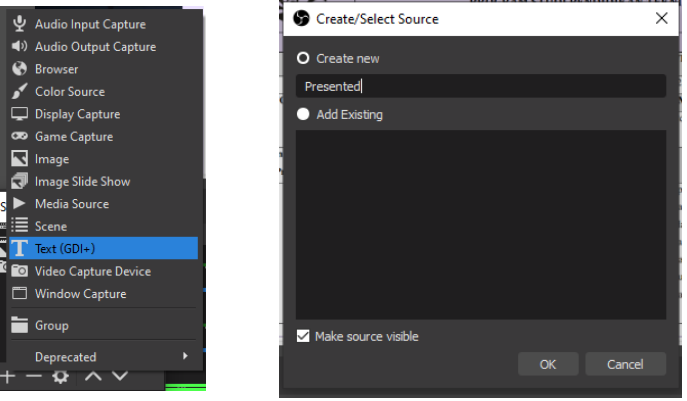

Gambar 12 Tampilan Text pada OBS Studio

8. Masukan text yang kita inginkan kemudian Select font. Pilih font yang diinginkan kemudian ukuran fontnya di set. Kemudian klik OK

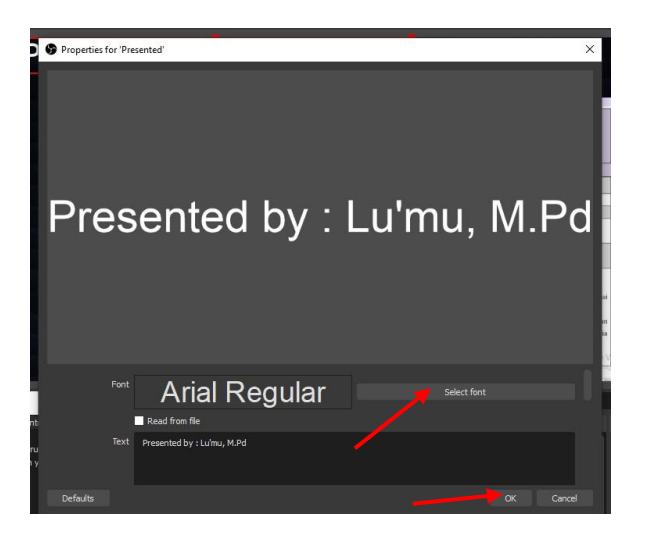

Gambar 13 Tampilan Text Yang Di Inginkan Dan Font

9. Jika ingin memunculkan wajah (talking head) presenter dengan cara klik tanda

(+) pada bagian Sources kemudian pilih Video capture device

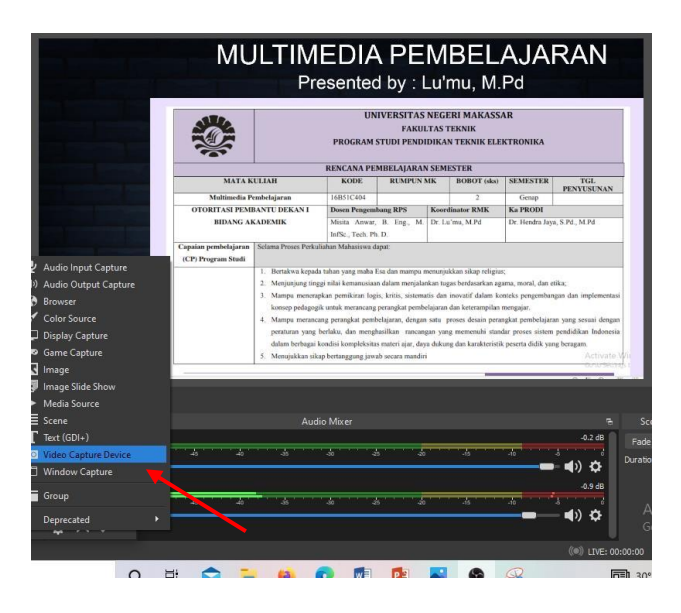

Gambar 14 Tampilan Menambakan Video Capture Device

10. Kemudian ganti namanya menjadi kamera dan muka kita akan tampil. selanjutkan tekan OK

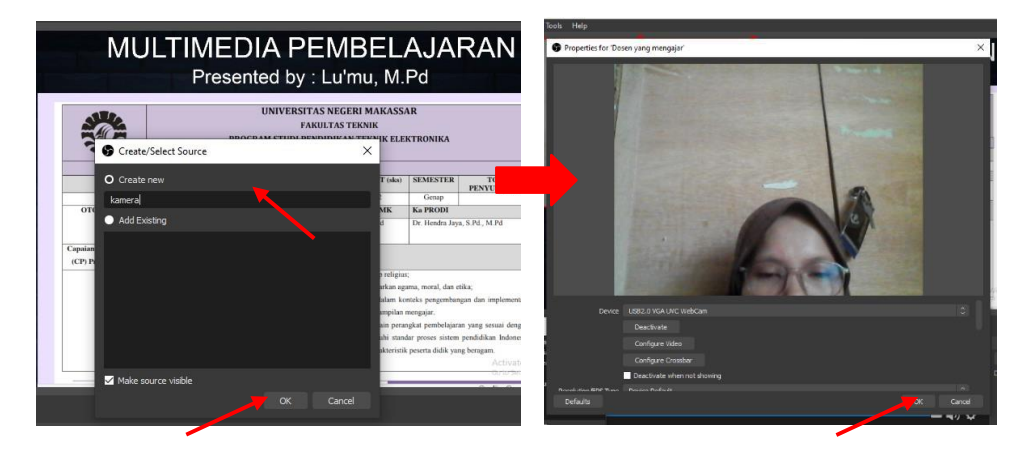

Gambar 15 Tampilan Menambakan Video Capture Device yang kedua

11. selanjutnya, Kamera sudah muncul di layer hanya posisinya belum sesuai dengan apa yang saya inginkan. Untuk merubahnya, kita tinggal menggeser menggunakan mouse (drag) ke posisi yang kita inginkan

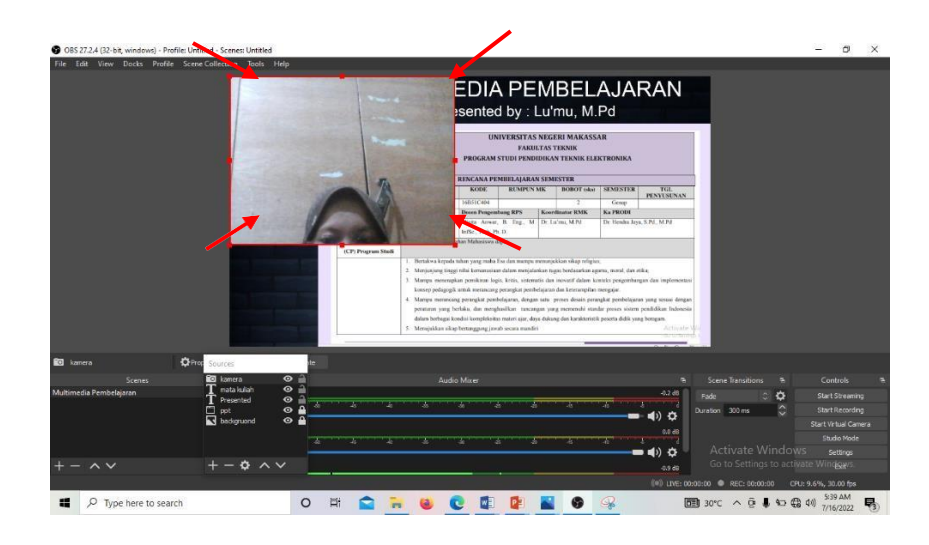

Gambar 16 Tampilan Mengatur Ukuran Dan Posisi Tampilan Webcam Jika ukurannya terlalu besar, kita bisa mengecilkannya dengan menarik garis berwarna merah di ujung atas sebelah kiri atau kanan ke bawah, bisa juga dengan menarik garis berwarna merah di ujung bawah sebelah kiri atau kanan ke atas, sampai kameranya tidak menghalangi text

12. Proses Perekaman (Recording). Jika semua komponen yang dibutuhkan sudah lengkap, maka langkah selanjutnya adalah melakukan perekaman. Pada layar sebelah kanan terdapat menu *start recording* untuk memulai merekam dan jika selesai merekam pilih stop recording

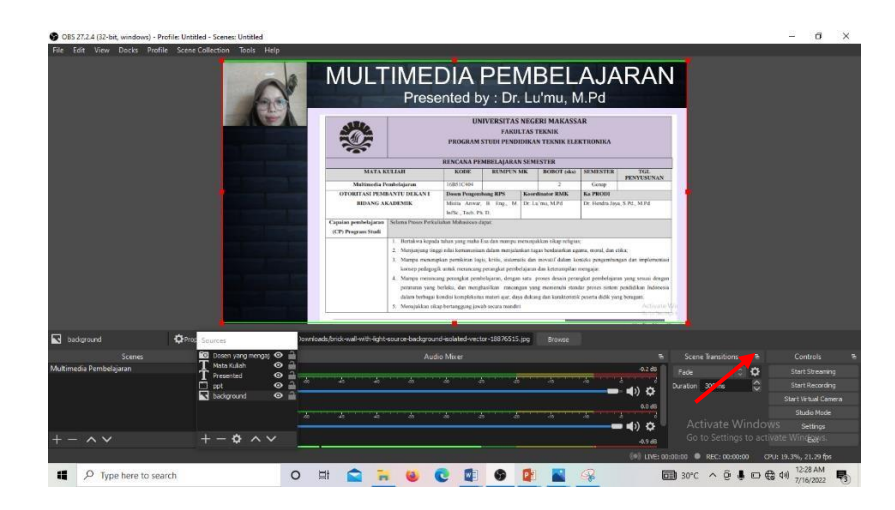

Gambar 17 Tampilan Proses Perekaman (Recording).

13. Cari folder dimana tempat hasil rekaman berada. Kemudian play untuk

memastikan apakah sudah sesuai dengan yang diinginkan atau belum

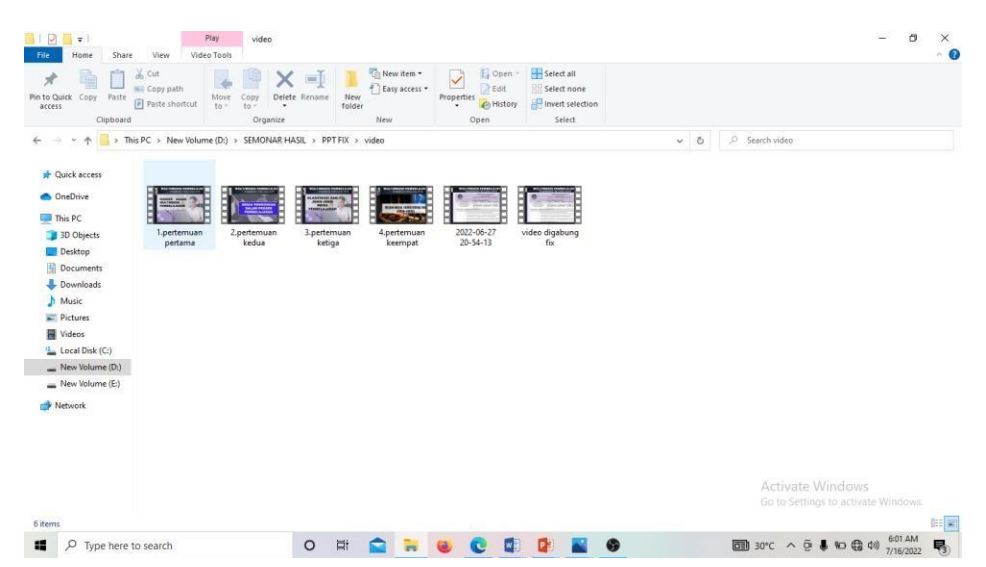

Gambar 18 Tampilan video tersimpan

#### **DAFTAR PUSTAKA**

- Daulay, S. H. (2021). Jurus Jitu Pendidik pada Pelaksanaan Daring. In *Angewandte Chemie International Edition, 6(11), 951–952.* https://files.osf.io/v1/resources/f5t2c/providers/osfstorage/60d58a5007e96e00e3 18b0f4?format=pdf&action=download&direct&version=1
- Rahmatullah, T., & Nusantara, U. I. (2021). *Ebook Panduan Pembuatan Video Ajar Menggunakan Powerpoint*. *February*. https://doi.org/10.13140/RG.2.2.21231.36008